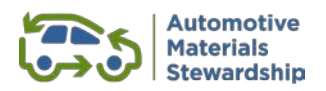

# **How to Register with AMS**

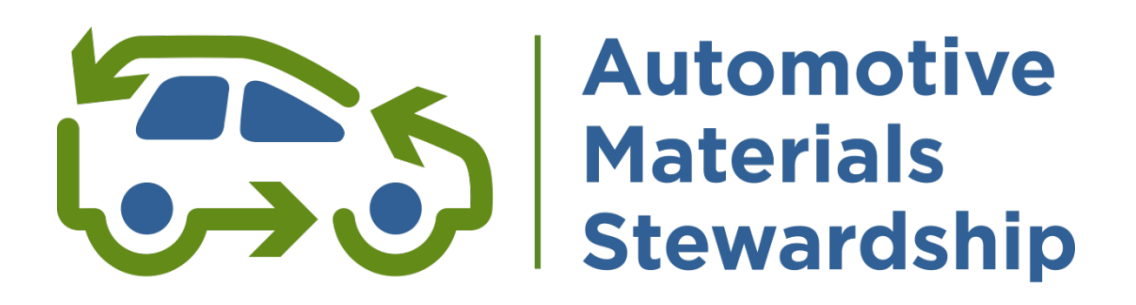

## **Step-By-Step Guide**

How to Register with AMS - May 2022 Page 1 | 11

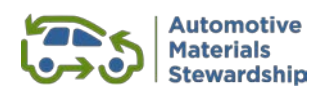

## **Contents**

#### Introduction

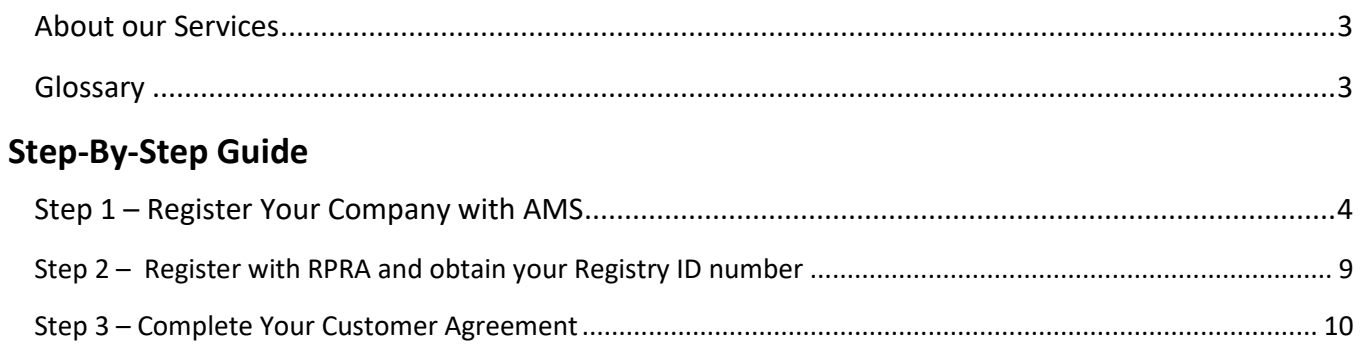

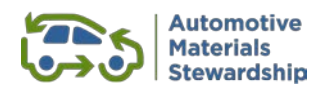

## <span id="page-2-0"></span>**Introduction**

## <span id="page-2-1"></span>**About Our Services**

Thank you for your interest in Automotive Materials Stewardship. We are here to assist producers of antifreeze, oil containers and oil filters in meeting their recycling obligations.

Under the Hazardous and Special Products (HSP) Regulation producers either manage their obligations themselves or join a Producer Responsibility Organization (PRO).

AMS is registered as a PRO with the Resource Productivity and Recovery Authority (RPRA). Our website has additional information on the benefits of [joining the Producers'](https://www.automotivematerialsstewardship.ca/ams-is-the-producers-pro/) PRO.

This document provides a step-by-step guide for producers to make AMS their PRO and benefit from our comprehensive services.

If you require assistance with your registration, please contact us at [producers@autostewardship.ca](mailto:producers@autostewardship.ca) or 1-888-575-4870 or visit our website at [www.automotivematerialsstewardship.ca/.](https://www.automotivematerialsstewardship.ca/)

## <span id="page-2-2"></span>**Glossary**

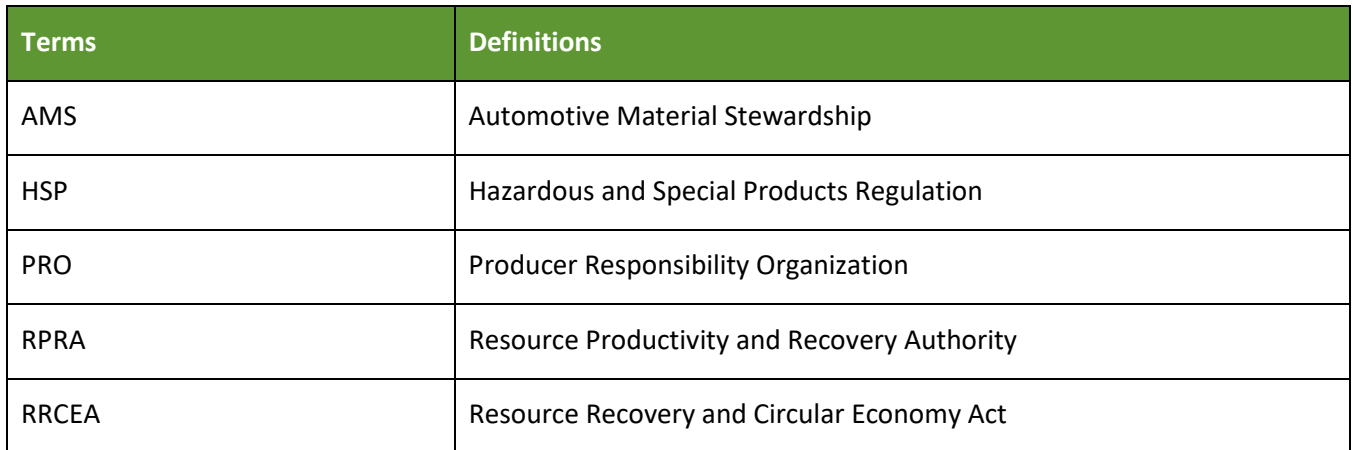

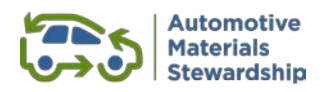

## <span id="page-3-0"></span>**Step-By-Step Guide**

There are three steps to complete registration with AMS. Note that under the Hazardous and Special Products Regulation, RPRA confirms all producers' obligation or exemption status as part of its own registration process.

*Once you've completed Step 1, you can complete Step 2 and 3 in any order*

- **STEP 1: Register Your Company with AMS**
- **STEP 2: Register with RPRA and obtain your Registry ID Number**
- **STEP 3: Complete AMS Customer Agreement**

## <span id="page-3-1"></span>**Step 1 – Register Your Company with AMS**

*New Users of the WeRecycle Portal*

- Producers new to the WeRecycle Portal need to complete the first six steps below
- Current WeRecycle Portal users can skip to Step 7 below
- 1. Go to:<https://werecycle.rralliance.com/irj/portal>

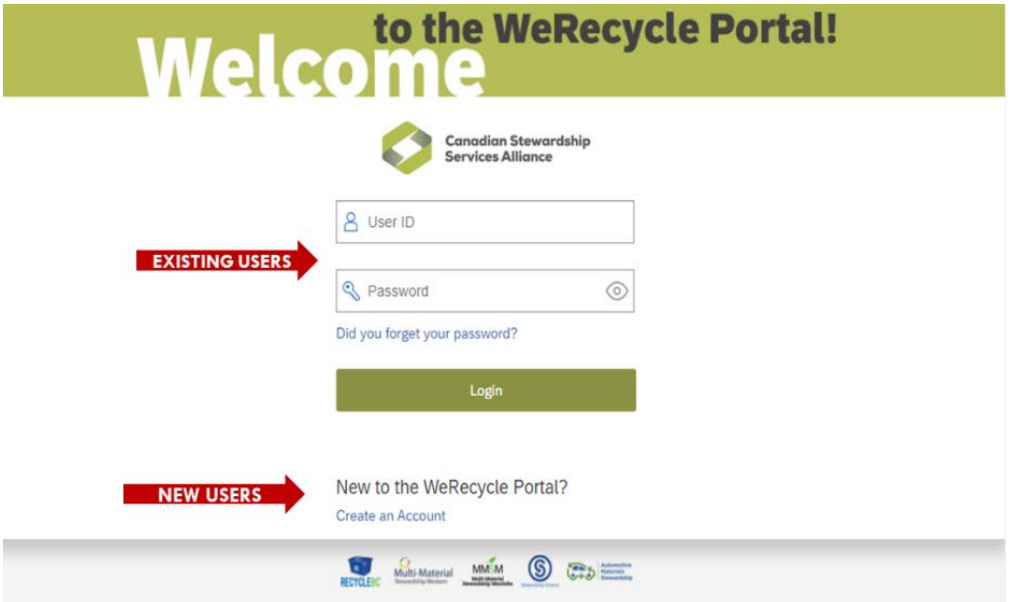

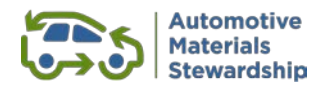

#### 2. Create a new account

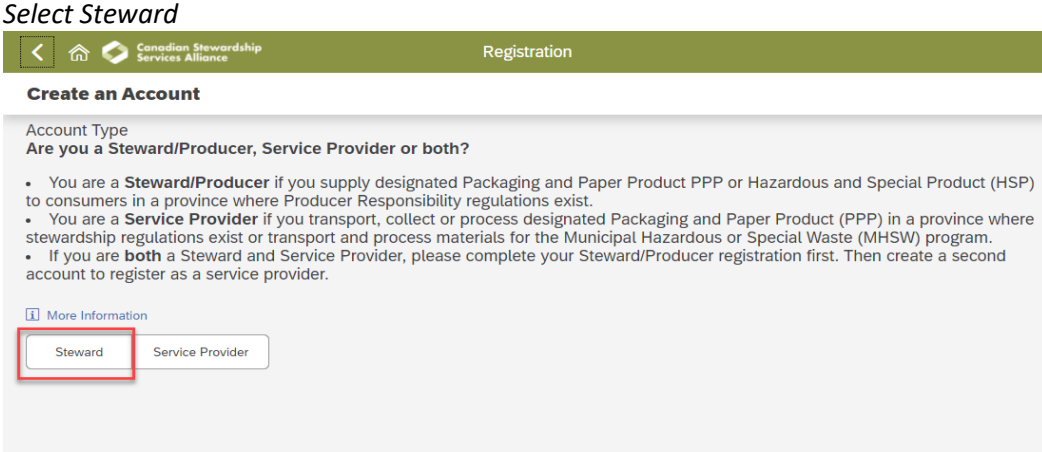

#### 3. Add your contact information.

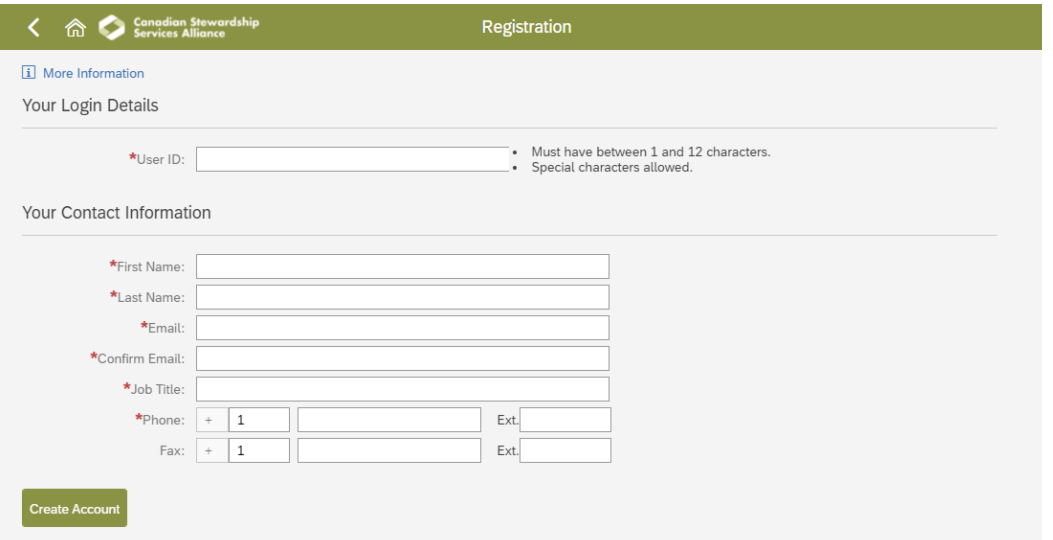

*Upon completion, you will receive an email with a Portal User ID and temporary password. The email will request that you return to the WeRecycle Portal to complete your registration.* 

4. Log in with your temporary password and update with a secure personal password.

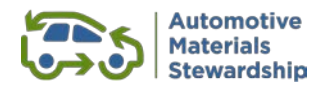

#### 5. Complete Company Profile.

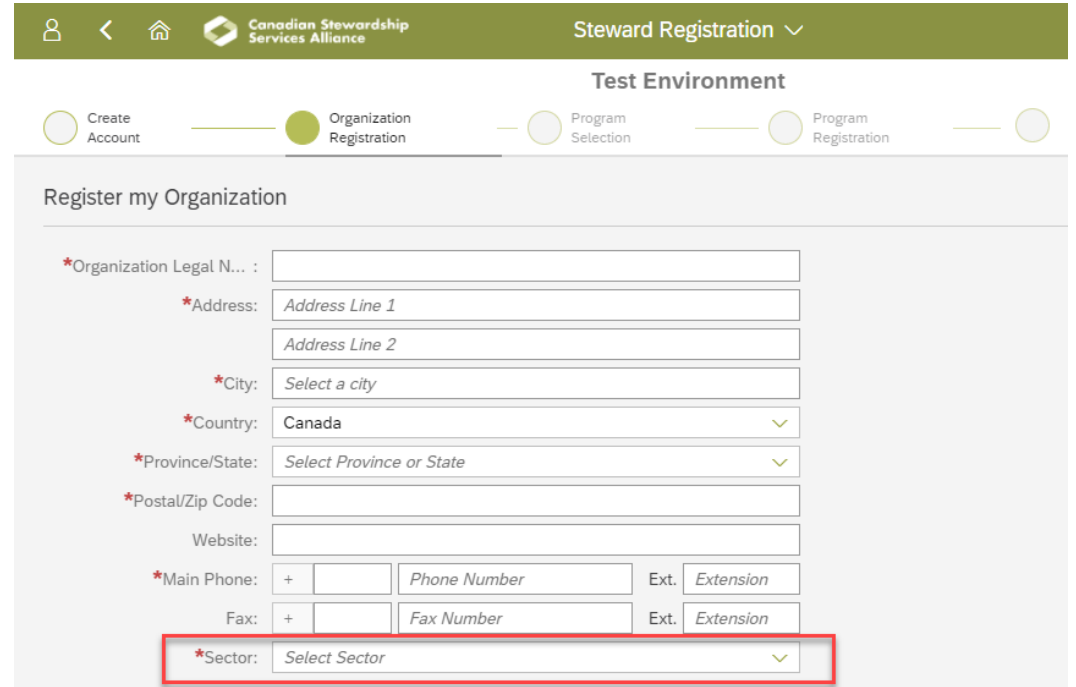

*Please complete all mandatory fields. When selecting a sector, please choose the option that best describes your business.*

6. Your company's WeRecycle account has been created. *Make note of your stewardship number – it is important to keep it for your records as it is your unique identification number.*

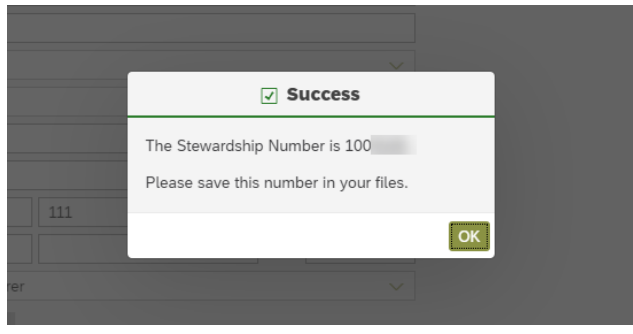

*After completing your WeRecycle Portal account, please continue your registration…*

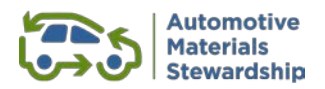

#### *Current WeRecycle Portal Account*

7. After logging into your account, select **Account Management** from the top menu and the **Register for Another Program** tile.

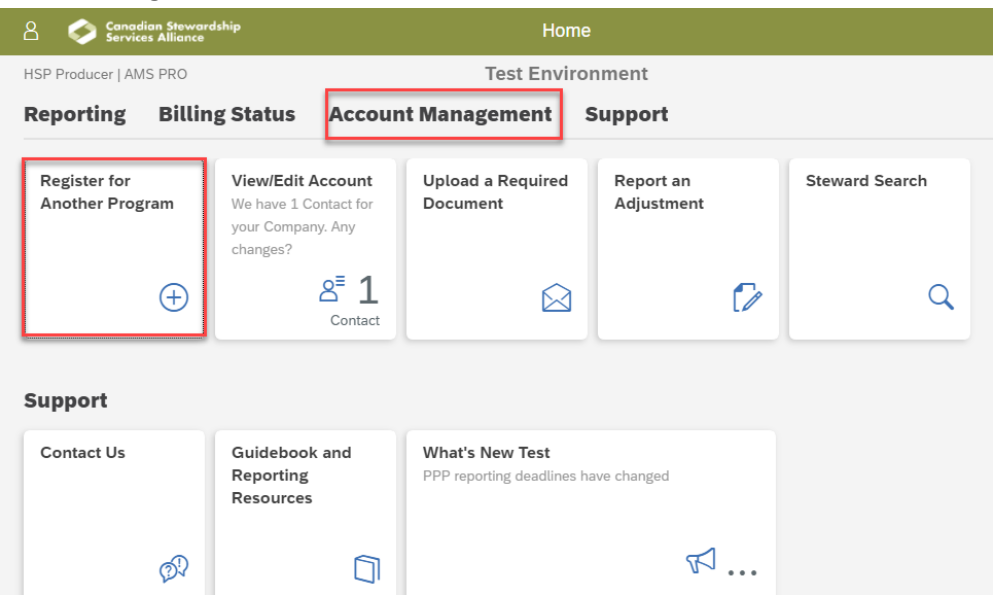

#### 8. Choose **AMS PRO** from the list of options.

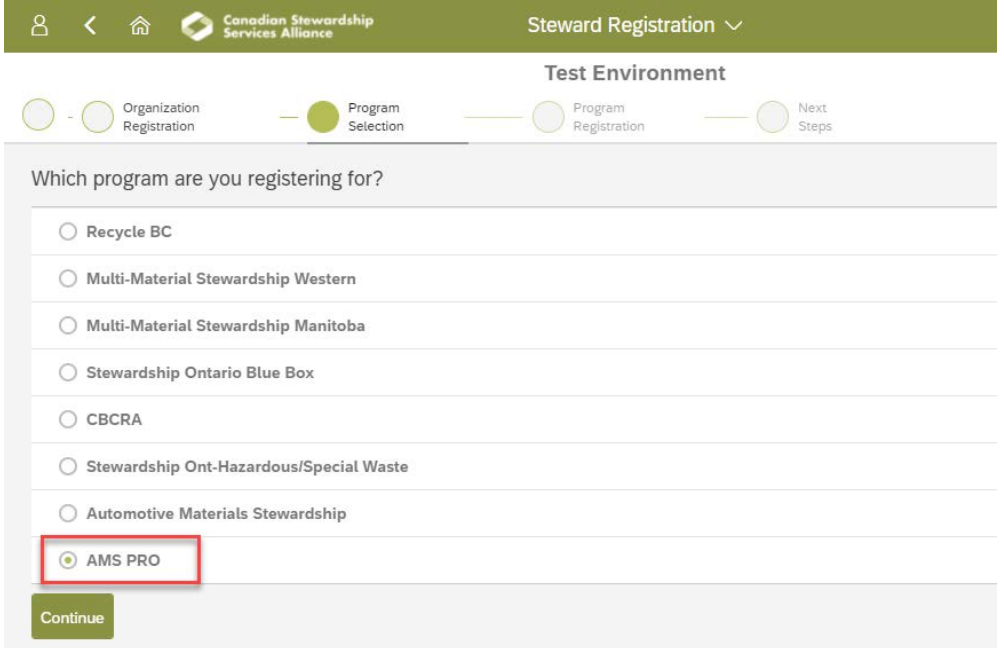

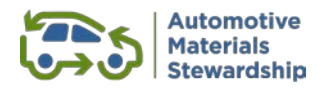

9. Assign a primary contact by using an existing contact or creating a new one.

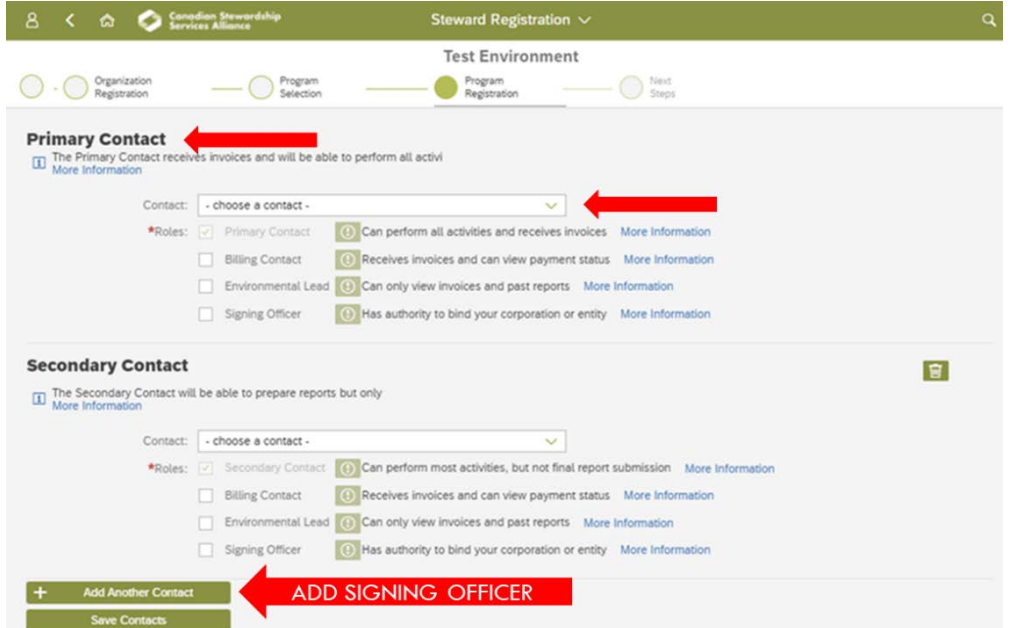

The role of **Signing Officer** can be assigned to a current contact (e.g. a Primary or Secondary Contact) or by clicking on **Add Another Contact**. This person can legally bind your organization and may also sign your Customer Agreement. This contact information is required under the HSP Regulation.

The **Primary Contact** will receive an email with the system registration confirmation.

### *This completes Step 1 of your registration*

*You can download the Customer Agreement from the final registration page. It is also available upon request from the AMS website [here](https://www.automotivematerialsstewardship.ca/make-ams-your-pro/#1626469265112-9af34cd1-3764)***.**

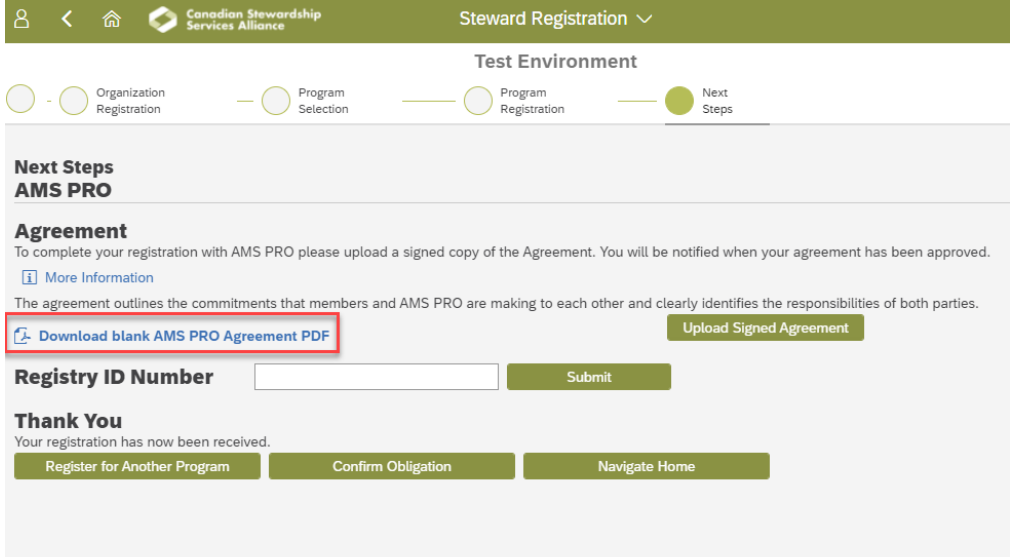

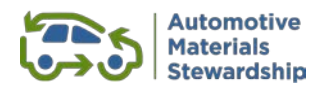

## <span id="page-8-0"></span>**Step 2 – Register with RPRA and obtain your Registry ID number**

This step is required for producers that have not yet registered with RPRA, including those new to the Ontario market. Going forward, producers that were customers of other PROs and that move over to AMS will need to inform RPRA of their new PRO services provider.

RPRA determines if producers of HSP materials are obligated or exempt. Producers are required to complete a registration form and email it to RPRA as an attachment. Registrations were due by November 30, 2021.

HSP registry information is available on the RPRA website: [https://rpra.ca/programs/hazardous-and](https://rpra.ca/programs/hazardous-and-special-products/registry-resources-for-hsp/)[special-products/registry-resources-for-hsp/](https://rpra.ca/programs/hazardous-and-special-products/registry-resources-for-hsp/)

The following information must be provided to RPRA:

- Contact details
- PRO retained by the producer
- Registration Report (total weight of each applicable HSP supplied in Ontario in 2018, 2019 and 2020 based on new definitions)
- Registry fees
- If you are a supplier of oil filters your oil filter target will also be provided via the RPRA registration form. Please keep this information on hand as you will be asked to provide your individual target to AMS PRO.

For assistance and further information contact RPRA a[t registry@rpra.ca](mailto:registry@rpra.ca) or1-833-600-0530.

RPRA will provide all registered producers an **8-digit Registry ID Number**. Once you have this number, you will need to login to the WeRecycle Portal and add it to your account:

Go to Account Management and select View/Edit Account:

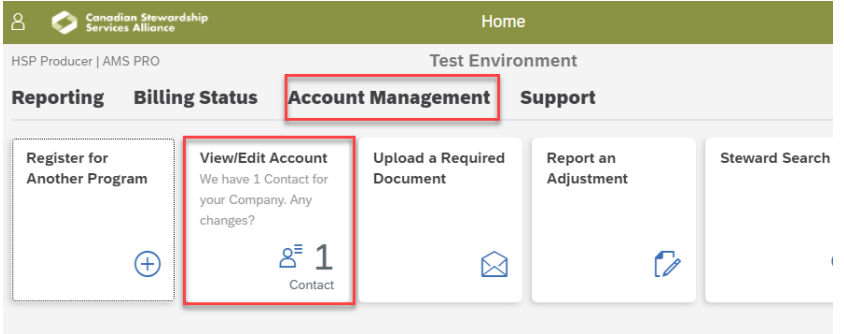

Select **Programs** from the top menu and enter the 8-digit number in the Registry ID field:

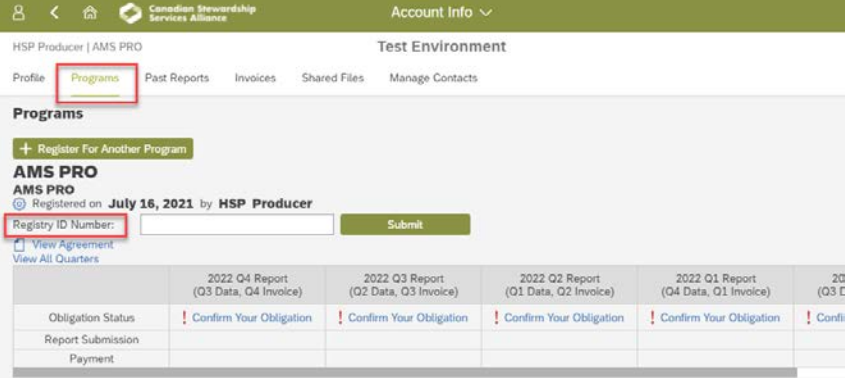

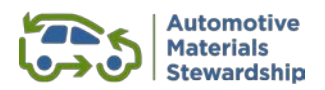

## <span id="page-9-0"></span>**Step 3 – Complete Your Customer Agreement**

*As part of our PRO services launch in 2021, AMS committed to updating the Customer Agreement to reflect producer feedback and our operational experience as regulatory requirements were clarified by the RPRA. Following consultation with customers early in 2022 and incorporating feedback provided during onboarding, the Board of Directors approved changes to the Customer Agreement that will take effect January 1, 2023. The current Customer Agreement applies until December 31, 2022.*

1. Download the current Customer Agreement from the final registration page. It also available on request from the AMS websit[e here](https://www.automotivematerialsstewardship.ca/make-ams-your-pro/#1626469265112-9af34cd1-3764) or by email to [producers@autostewardship.ca](mailto:producers@autostewardship.ca)

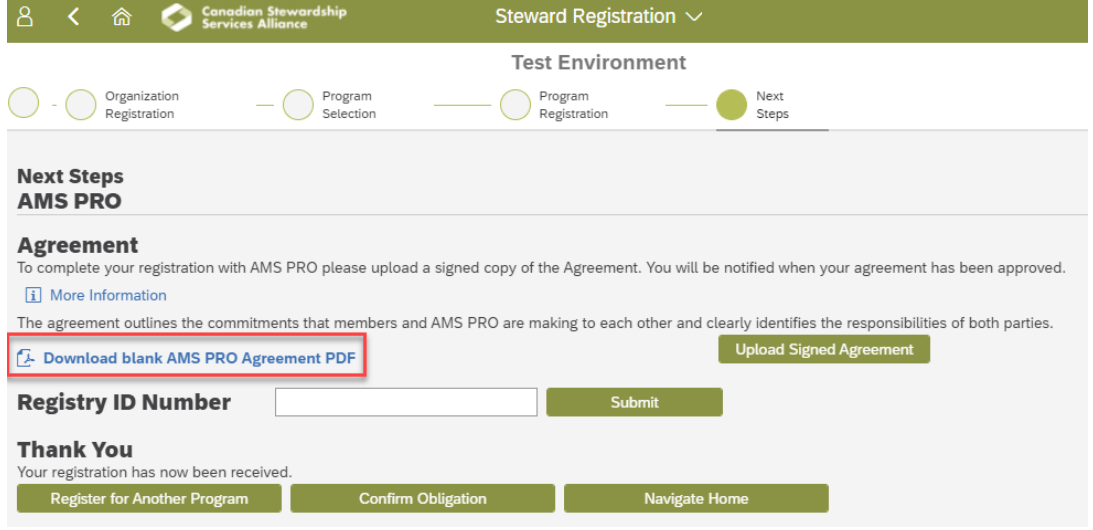

2. Review the Customer Agreement.

AMS utilizes a standard form agreement to support a fair and level playing field. If you have any questions about the agreement or any other part of the registration, please contact us at [producers@autostewardship.ca](mailto:transition@autostewardship.ca) or 1-888-575-4870.

**Please ensure that the Signing Officer identified in Step 1 of the registration process signs the Agreement.**

3. Make a pdf copy of your signed Agreement.

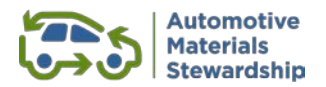

4. From the WeRecycle Portal home page select **Account Management** from the top menu and click on **Upload a Required Document** tile.

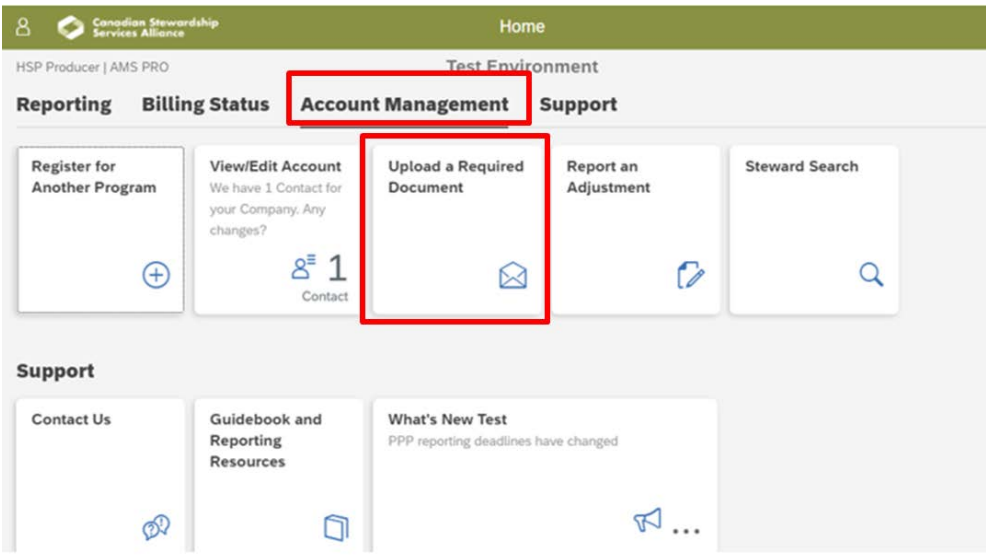

5. Choose **AMS PRO** from the program drop down list and **Customer Agreement** for the document type.

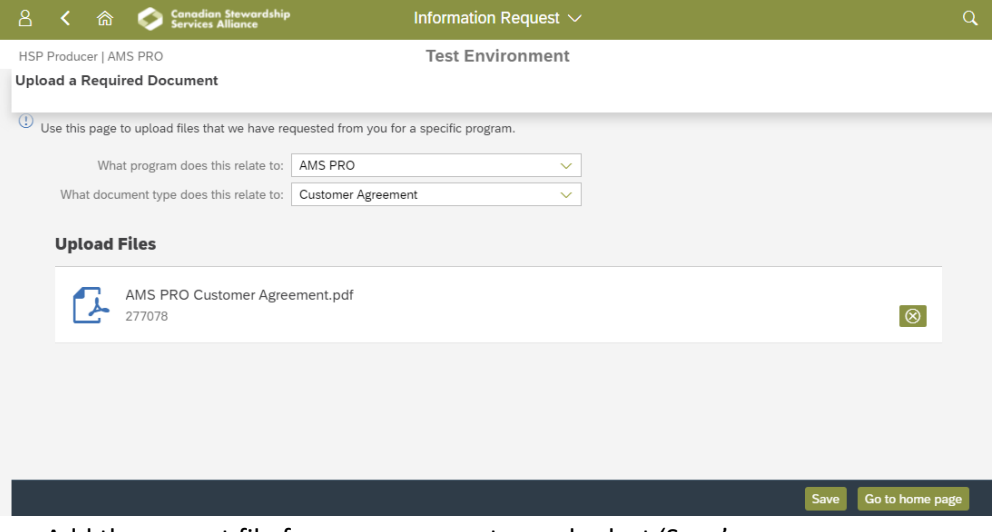

Add the correct file from your computer and select 'Save'.

## *Thank you for becoming an AMS customer!*